## 【经验分享】SLN-LOCAL2-IOT OTW/OTA APP 更新测试

一 文档简介

最近遇到客户在做 SLN-LOCAL2-IOT 的 OTW 更新 APP 时, 总是出现各种问题, 所 以为了方便客户使用该功能少入坑,本文给出详细的 SLN-LOCAL2-IOT OTW 和 OTA 的测 试步骤, OTA 和 OTW 采用 JSON 接口数据包形式更新。

 OTA: Over the Air, 利用板载 wifi 模组实现 TCP 连接以及 app 更新。 OTW: Over the Wire, 使用 UART 接口实现实现 APP 更新。 主要相关步骤:

- 1:擦除 FICA 区域(0X61FC0000-0X61FFFFFF)
- 2:烧写 bootstrap/bootloader image 校验关闭+app A
- 3:运行 OTW/OTA

下面给出具体测试步骤与过程

二 硬件软件准备

2.1 硬件 UART 端口连接

对于 SLN-LOCAL2-IOT, 通常使用板载 USB 口集成的 UART 接口实现 shell 命令打 印与控制,但是进入 OTA/OTW 之后,这个 UART 口将会消失,所以实际的 OTW UART 下载接口是 UART6,需要额外焊接出来,连接 TTL-USB 工具实现与 PC 的通信与 APP 下 载。当使用 OTA 的时候, 也会用于下载过程 log 的打印。

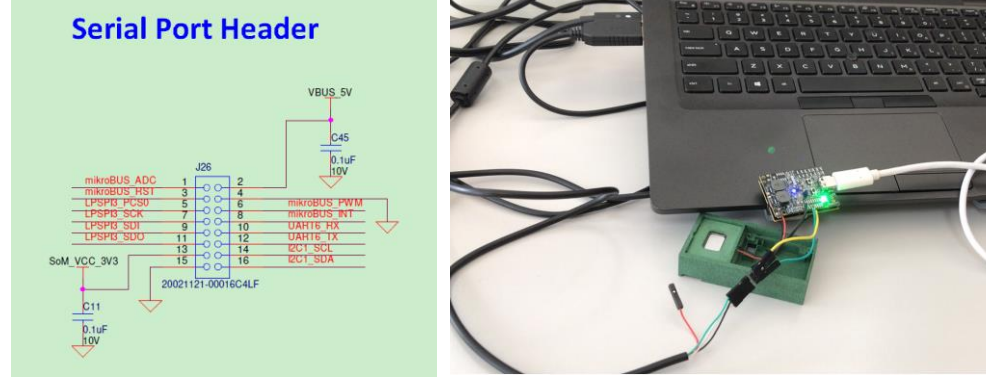

图 1 图 2

TTL-USB UART TX -> UART6 RX J26 10 TTL-USB UART\_RX <- UART6\_TX J26\_20 TTL-USB GND <-> GND J26 15

2.2 软件代码下载

在运行 OTA/OTW 之前需要下载 SDK 代码到 SLN-LOCAL2-IOT,自测可以关闭 bootloader/bootstrap 验证,如果不关闭验证,下载的时候还需要提供 app 签名文件, 本文以不加签名为例。

使用 JLINK 下载工具下载如下代码到 SLN-LOCAL2-IOT 板子:

SDK\_2\_8\_0\_SLN-LOCAL2-IOT\boards\sln\_local2\_iot\sln\_boot\_apps\bootloader SDK\_2\_8\_0\_SLN-LOCAL2-IOT\boards\sln\_local2\_iot\sln\_boot\_apps\bootstrap SDK\_2\_8\_0\_SLN-LOCAL2-

IOT\boards\sln\_local2\_iot\sln\_voice\_examples\local\_demo Bootloader 和 bootstrap 关闭 verification:

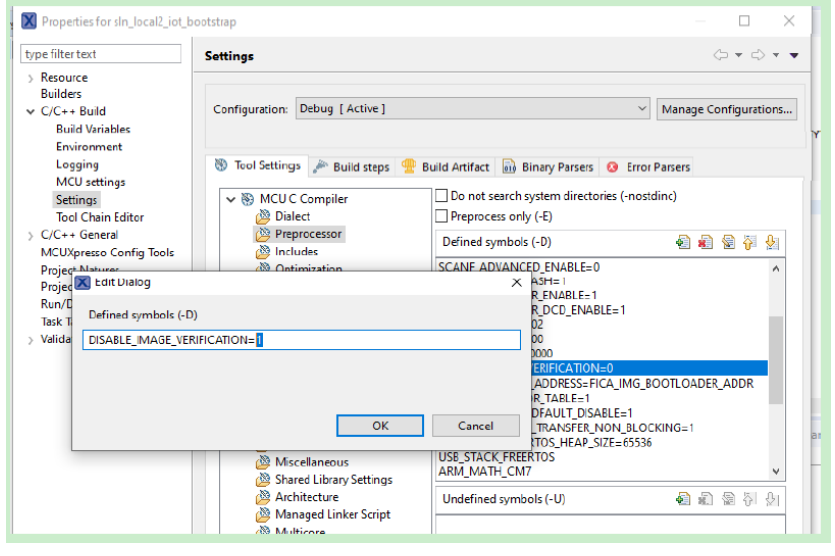

图 3

local\_demo APP 下载需要下载到 APP bank A:0X60300000-0X60CFFFFF.

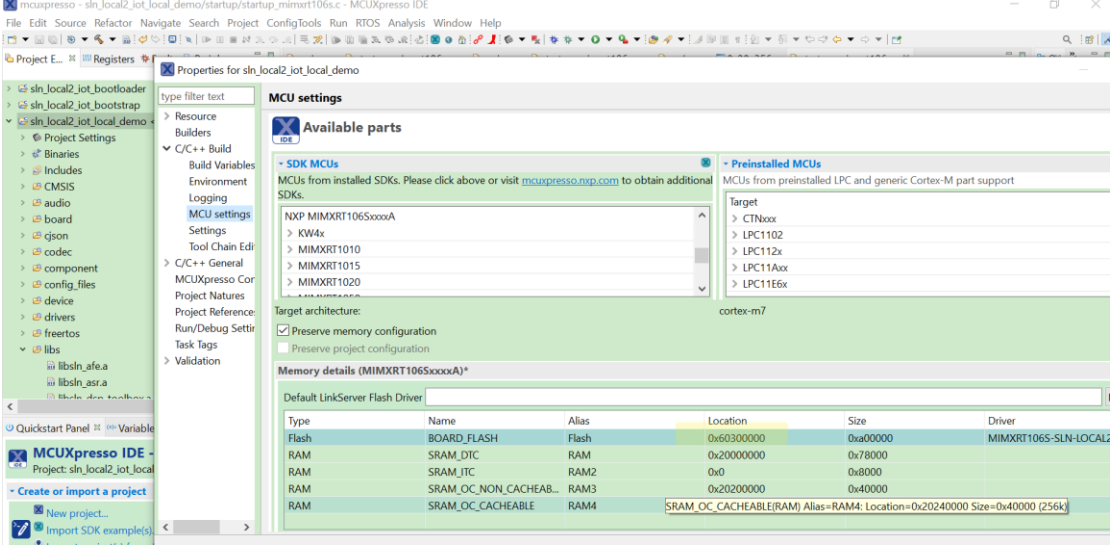

图 4

同时生成 APP bank A 和 B 的 APP.bin:

sln\_local2\_iot\_local\_demoA.bin

sln\_local2\_iot\_local\_demoB.bin

用于 OTW/OTA 下载, bankB 地址: 0X60D00000-0X616FFFFF.

2.3 FICA 清除

做本部分原因是如果自行修改过代码或者该区域,会导致 OTA/OTW 下载最后一步 self\_test 出现问题, 如下图:

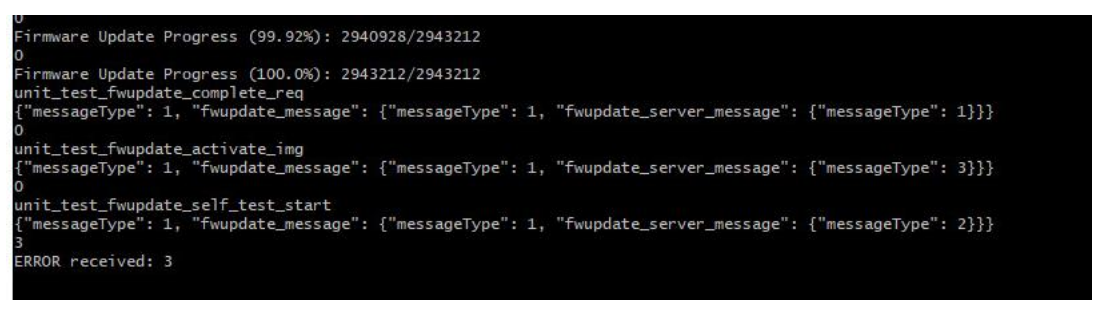

图 5

经过专家帮忙,需要清除 FICA 区域, 这样 bootloader 在检测到 FICA 区域为空会重新生 成入口数据予以匹配。

关于 FICA 区域数据清除,可以借助 MCUBootUtility 工具, 进入到 serial download 模式擦除:

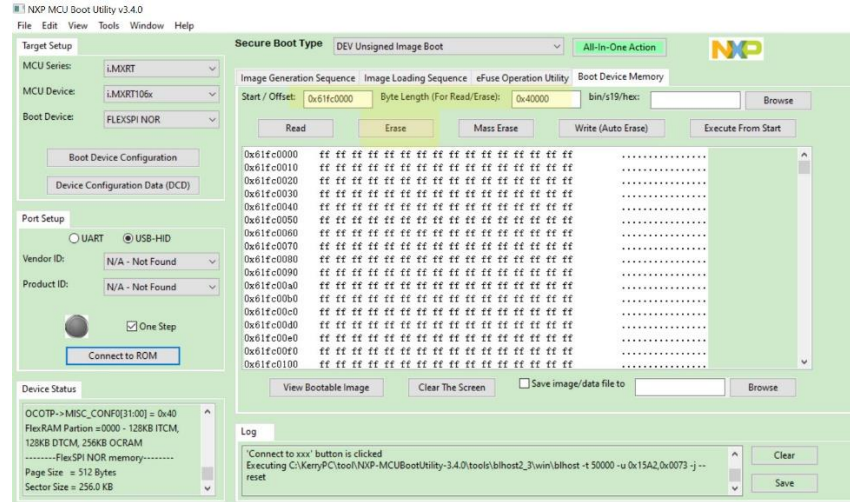

图 6

到目前为止,准备工作就绪。

三 OTW 更新测试步骤

3.1 软件配置

OTW 的下载,需要使用 Ivaldi\_sln\_local2\_iot,下载链接:

[https://www.nxp.com/webapp/Download?colCode=Ivaldi\\_sln\\_local2\\_iot&appType](https://www.nxp.com/webapp/Download?colCode=Ivaldi_sln_local2_iot&appType=license) [=license](https://www.nxp.com/webapp/Download?colCode=Ivaldi_sln_local2_iot&appType=license)

然后参考文件夹里面的 README.md 予以配置。

本文在 windows 平台使用 Git bash 配置,命令如下:

pip install virtualenv

virtualenv env

source env/scripts/activate

下面查看 UART6 对应的 UART port, 并且修改 fwupdate client.py 中的 COM port, fwupdate\_client.py 可以在 SDK 路径中找到:

SDK 2 8 0 SLN-LOCAL2-

IOT\middleware\sln\_iot\_common\_platform\fwupdate\unit\_tests

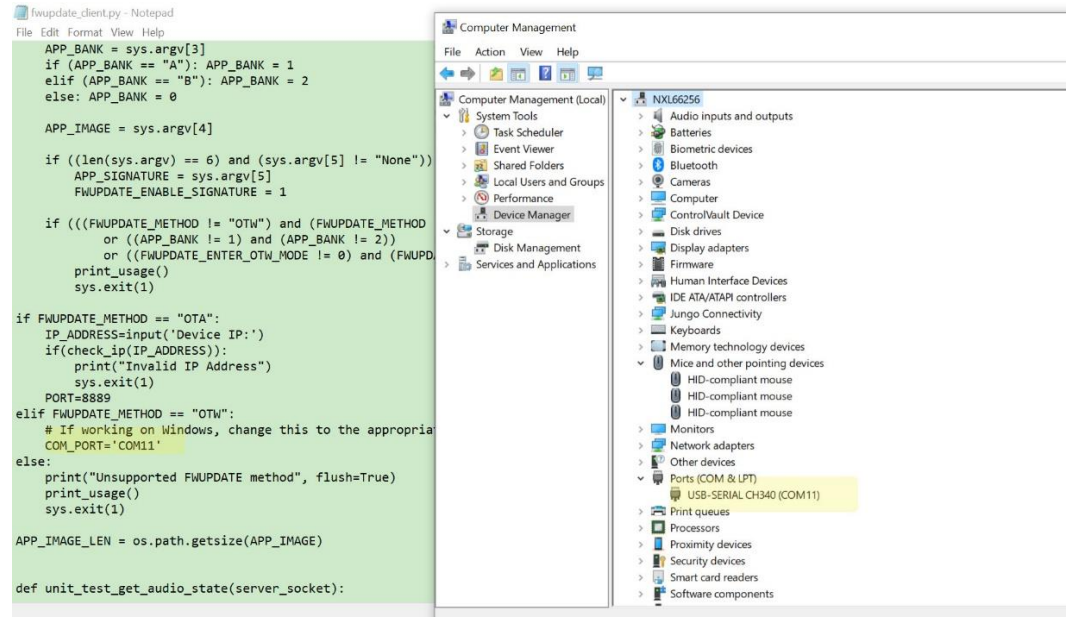

图 7

如上图可以看到实际的 UART6->TTL-USB 连接的是 COM11 接口,所以需要修改 fwupdate client.py 脚本 COM PORT=' COM11'。

可以把修改后的 fwupdate\_client.py 拷贝到配置好的 Ivaldi\_sln\_local2\_iot 下面运行。 正式运行 OTW 之前,需要先在 USB 的 UART shell port 中选择进入 OTW 模式:

updateotu": Restarts the board in the OTH update node.

updateota": Restarts the board in the OTA update node.

version": Print firmware version SHELL>> version SHELL>> Firnware version: 2.8.0, App type: AppA SHELL>> updateotu

Reseting the board in OTH update node  $SHELL>>$ 

图 8

下面使用 Git Bash 输入如下命令。

python -m venv env

source env/scripts/activate

python -m pip install pyserial

python -m pip install libscrc

python fwupdate client.py

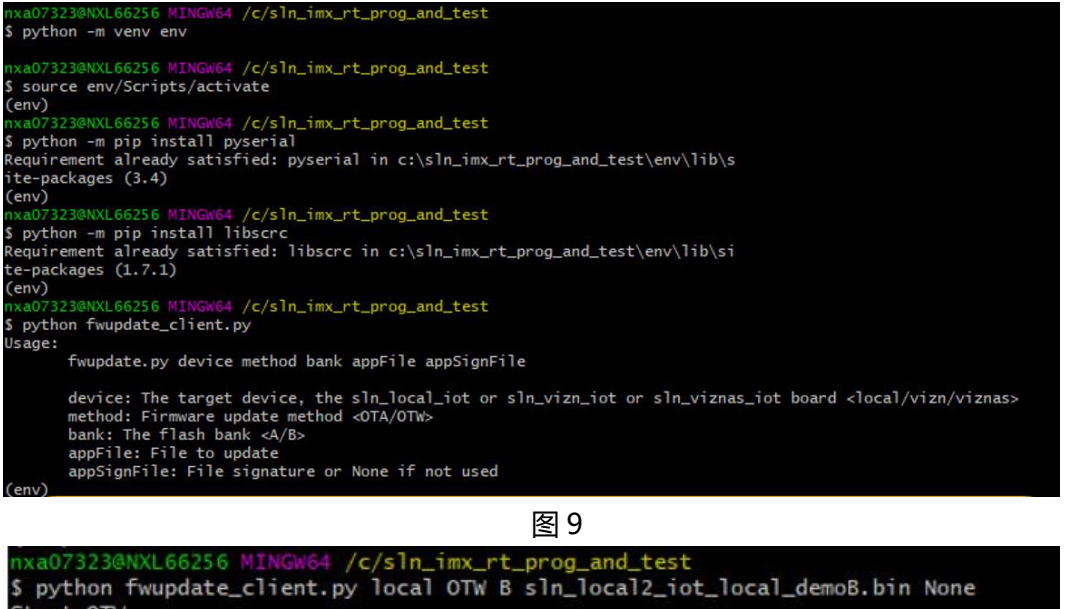

Start OTW ... Attempt to connect ... Connected to COM11<br>unit\_test\_fwupdate\_start\_req Sending Start Request  $\sim$ unit\_test\_fwupdate\_block\_transfer Firmware Update Progress (0.14%): 4096/2943212  $\Omega$ 

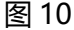

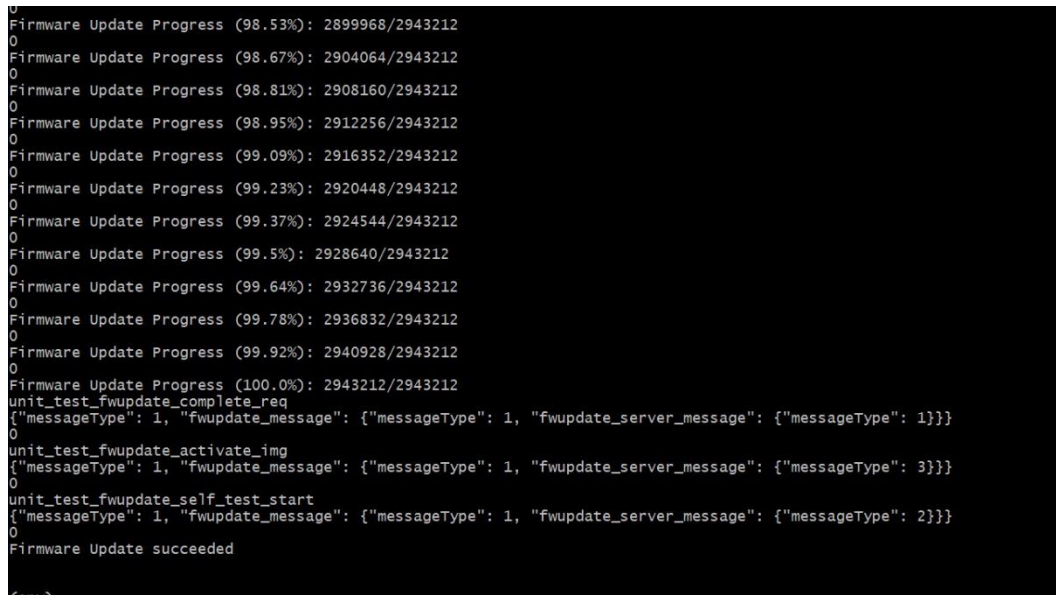

## 图 11

可以看到, 最后通过 OTW 成功下载代码到 APP B。

这时候,可以看到板子会重新启动,在 UART shell 中查看 version,会发现 APP B 已经 运行。

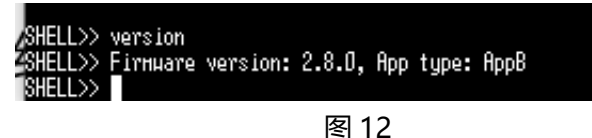

这里需要注意, 如果运行 APP bankA 代码, 则需要更新的是 APP bankB; 如果运行的是 APP bankB, 则需要更新的是 APP bankA。 具体相关命令:

python fwupdate client.py local OTW B sln local2 iot local demoB.bin None python fwupdate client.py local OTW A sln local2 iot local demoA.bin None

## 四 OTA 更新测试步骤

对于 OTA 的这里不予多讲,可以查看官方文档 SLN-LOCAL2-IOT-DG.pdf, chapter 9.6 Running the test script,已经给出了详细的步骤与测试结果。

在更新之前需要先配置 wifi, 使用 setup my\_ssid my\_pw\_连接 wifi 网络。

下载代码的 PC 也需要连接同样的 wifi 网络, 否则无法下载。

使用 shell 输入: updateota 进入 ota 更新流程。

相关命令:

cd C:\sln\_imx\_rt\_prog\_and\_test

python -m venv env

source env/Scripts/activate

python -m pip install pyserial

python -m pip install libscrc

python fwupdate client.py local OTA B sln local2 iot local demoB.bin None python fwupdate client.py local OTA A sln local2 iot local demoA.bin None

这里给出部分 OTA 下载 log: nxa07323@NXL66256 MINGW64 /c/sln\_imx\_rt\_prog\_and\_test \$ python fwupdate client.py local OTA B sln\_local2 iot\_local\_demoB.bin None Device IP:192.168.43.63 unit\_test\_fwupdate\_send\_ota\_command {"messageType": 2}  $\Omega$ Connected starting OTA ... unit\_test\_fwupdate\_start\_req Sending Start Request 0 unit test fwupdate block transfer 0 Firmware Update Progress (0.14%): 4096/2943212 0 Firmware Update Progress (0.28%): 8192/2943212  $\Omega$ Firmware Update Progress (0.42%): 12288/2943212 …

0

Firmware Update Progress (99.64%): 2932736/2943212 0 Firmware Update Progress (99.78%): 2936832/2943212 0 Firmware Update Progress (99.92%): 2940928/2943212 0 Firmware Update Progress (100.0%): 2943212/2943212 unit\_test\_fwupdate\_complete\_req {"messageType": 1, "fwupdate\_message": {"messageType": 1, "fwupdate\_server\_message": {"messageType": 1}}} 0 unit\_test\_fwupdate\_activate\_img {"messageType": 1, "fwupdate\_message": {"messageType": 1, "fwupdate\_server\_message": {"messageType": 3}}} 0 Connecting after reset ... Connected ! unit test fwupdate self test start {"messageType": 1, "fwupdate\_message": {"messageType": 1, "fwupdate\_server\_message": {"messageType": 2}}} 0 (env)

同时可以通过 UART6 查看具体通信连接情况。

下面给出实际 UART6 对应的 log 信息, 可以发现 OTA 成功下载并且复位运行。

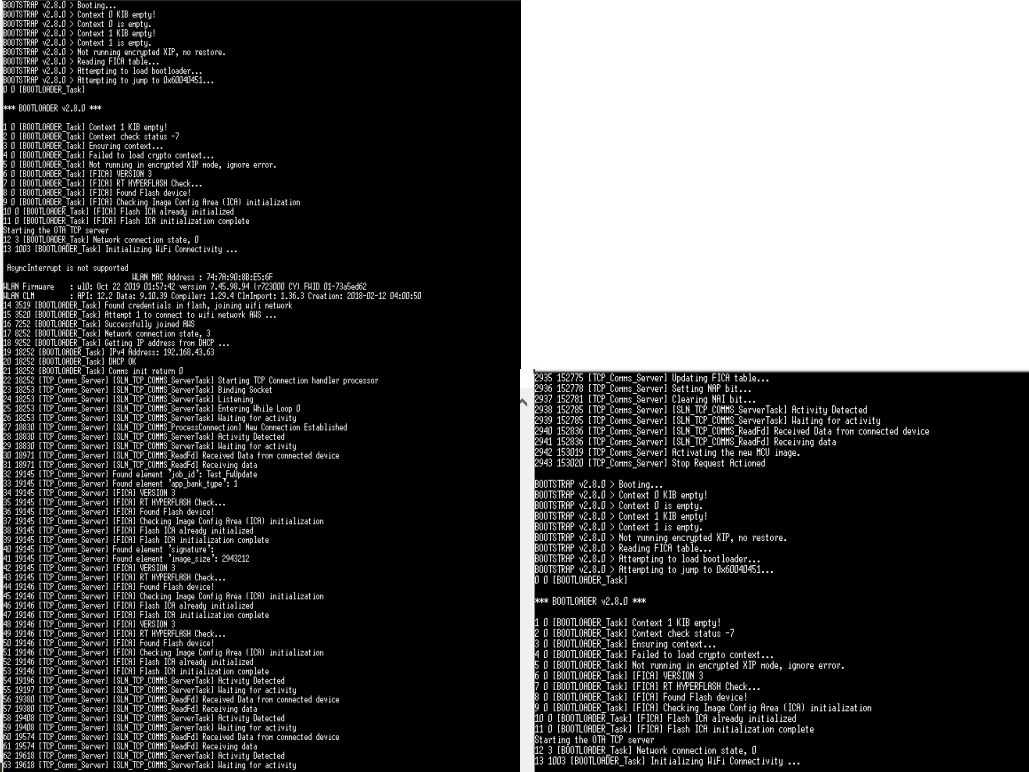

图 12 图 13